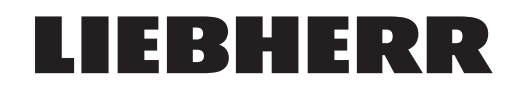

01

Registrieren Sie Ihr Gerät und starten Sie den Verbindungsprozess.

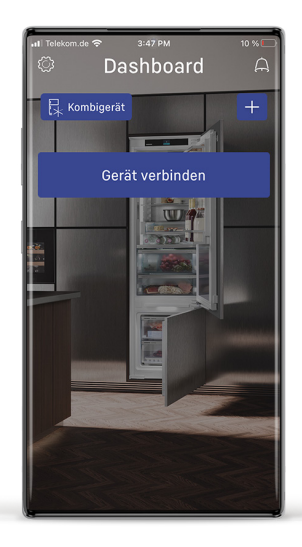

02

Aktivieren Sie das WiFi an Ihrem Kühlgerät.

Dafür navigieren Sie am Gerätedisplay nach links zu den Einstellungen, öffnen dort das WiFi-Menü und klicken auf "On/ WiFi", um das WLAN zu aktivieren. Das Display zeigt "Access Point" mit blinkendem WLAN-Symbol an. Wird Ihnen "Access Point" nicht angezeigt, setzen Sie das WiFi zurück und starten Sie den Verbindungsprozess erneut.

Gehen Sie dafür in die WiFi-Einstellungen Ihres Geräts, wählen Sie "Reset" und halten Sie für 3 Sekunden gedrückt.

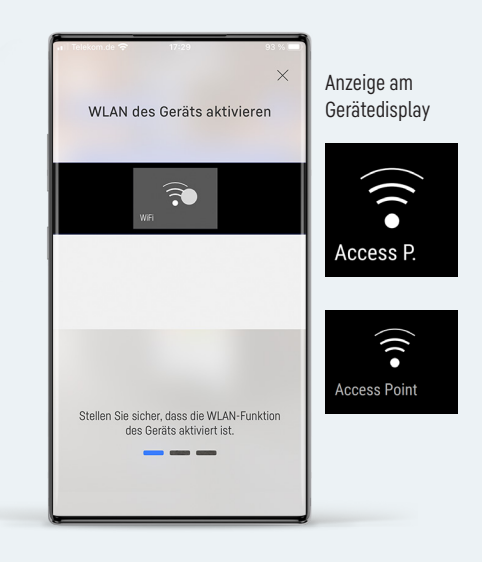

### 03

Gehen Sie in der App zum nächsten Schritt, um den Verbindungsaufbau zu starten. Erscheint eine dieser Abfragen, wählen Sie ok/erlauben. Ohne die Einwilligung kann keine Verbindung zum Kühlgerät hergestellt werden.

(Wurde die Einwilliung einmal gegeben erscheint die Abfrage nicht erneut)

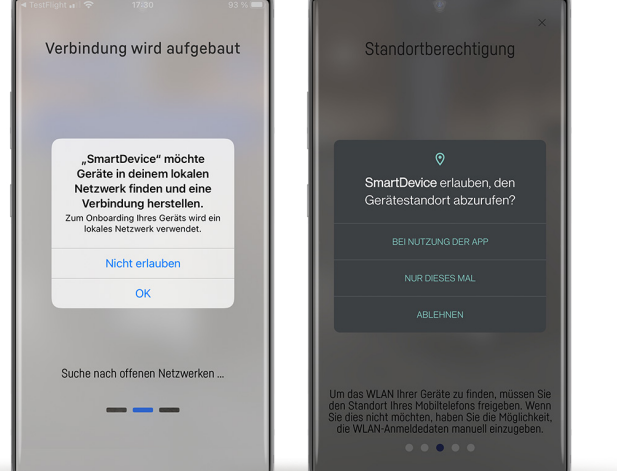

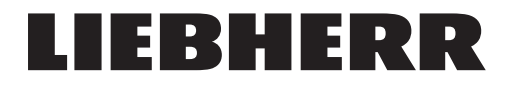

#### 04

Findet Ihr Mobilgerät das Netzwerk ihres Kühlschranks müssen Sie die Verbindung erlauben.

Weiter bei Schritt 8.

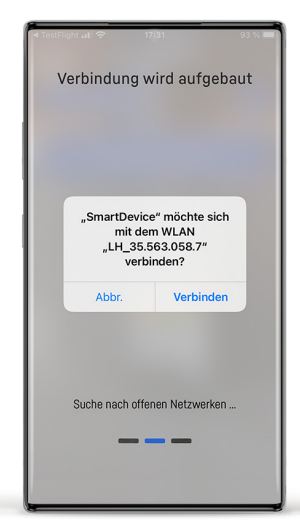

### 05

Kann Ihr Mobilgerät das Netzwerk des Kühlschranks nicht automatisch finden, müssen Sie manuell eine Verbindung herstellen. Klicken Sie dafür den angezeigten Button.

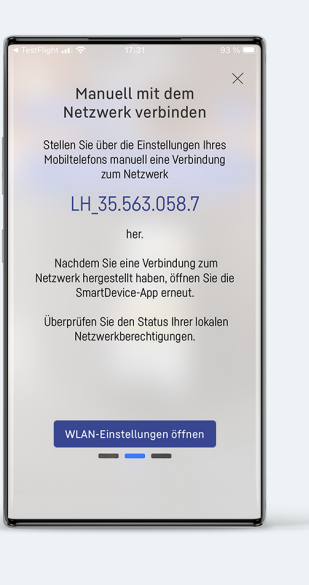

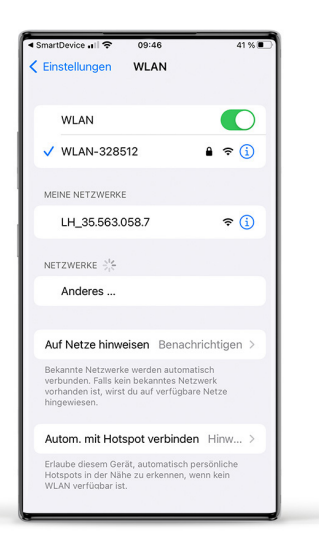

#### 06

In Ihrem WiFi Menü erscheint ein Netzwerk mit dem Namen LH\_. Stellen Sie eine Verbindung zum Netzwerk her.

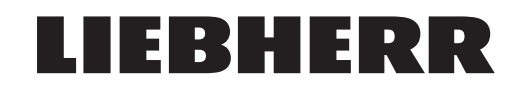

### 07

Nachdem die Verbindung erfolgreich hergestellt wurde, können Sie zurück zur SmartDevice-App.

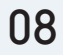

Ihr Smartphone ist jetzt mit dem Netzwerk verbunden und "Access Point" am Gerätedisplay hört auf zu blinken. Die App fährt jetzt mit der Verbindung fort.

### 09

Wählen Sie aus der angezeigten Liste Ihr WLAN aus. Geben Sie das benötigte Passwort ein.

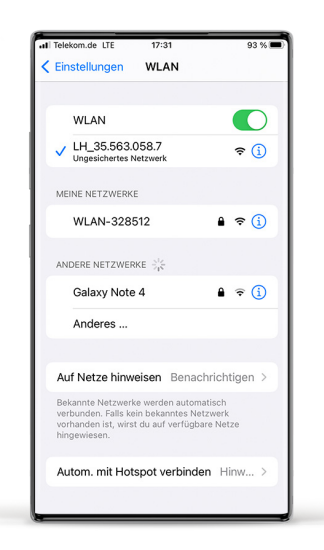

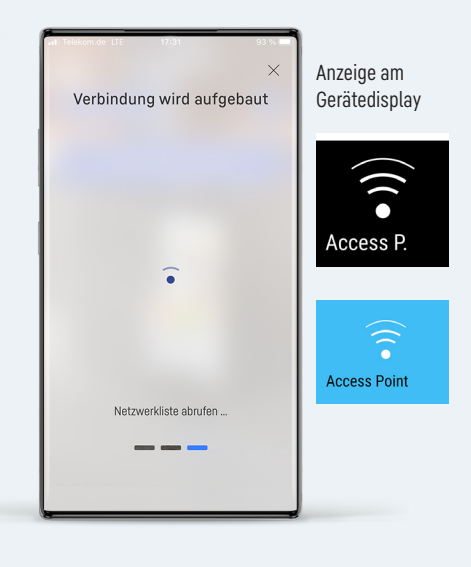

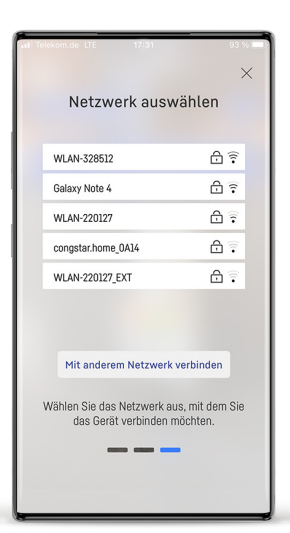

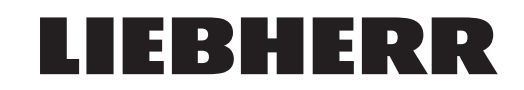

## 10

Ihr Kühlgerät stellt jetzt eine Verbindung zu Ihrem Heimnetzwerk her. Das Gerätedisplay zeigt "WiFi verbindet/ Connecting" an.

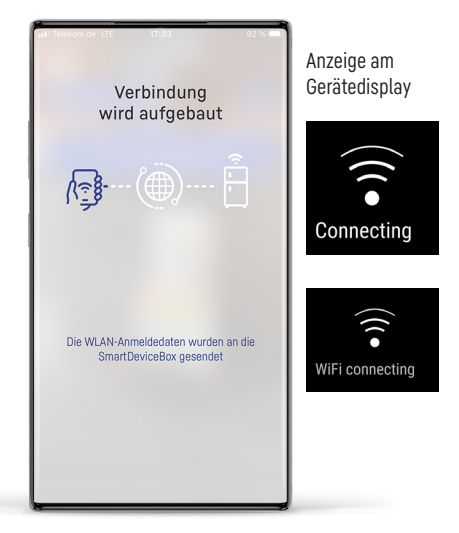

11

Nach erfolgreicher Herstellung der Verbindung kehren Sie mit Klick auf den Button zurück zum Dashboard und sehen hier die für Ihr Gerät verfügbaren Funktionen.

Zeigt Ihr Gerätedisplay "WiFi Error" an, konnte die Verbindung nicht hergestellt werden. Setzen Sie das WiFi zurück und starten Sie den Verbindungsprozess erneut.

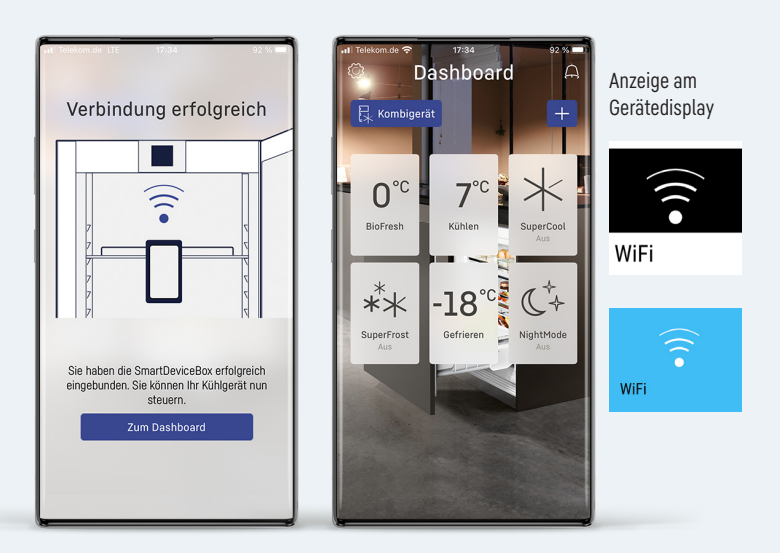